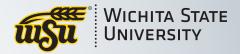

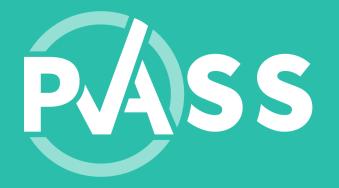

# Video Guide

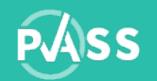

### Uploading videos in PASS

The upload experience will depend on a number of things:

- Speed and strength of your internet connection
- Size of the video file

While we cannot help with the strength and speed of your internet connection, we have some suggestions for video file size.

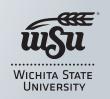

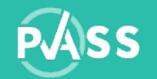

#### File Parameters

All video file parameters must be met prior to attempting to upload into PASS.

- ✓ File extension allowed: MP4 or MOV
- ✓ Max file size allowed: 600 MB
- ✓ Max video length: 15 minutes
- ✓ Max Resolution: 1280 x 720

Before upload video to PASSdata.org, it is recommended that you compress the video and make sure your video meets the parameters. See next page.

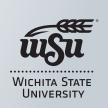

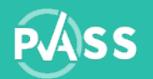

### Compress Video File

You may use any software to compress video size for a lower file size.
 These are some examples.

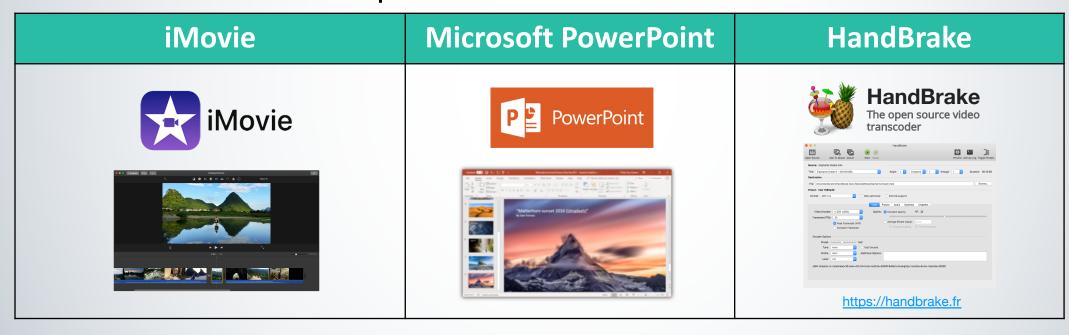

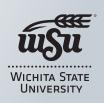

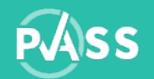

#### Compress Video with iMovie on a Mac

- Open your video in iMovie
- Go to File → Share → File...
- Adjust the settings to meet the guideline parameters
  - Resolution
  - Quality
  - Compress

Check out iMovie User Guide

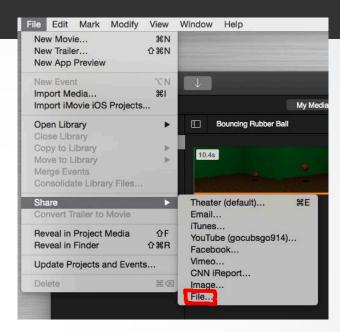

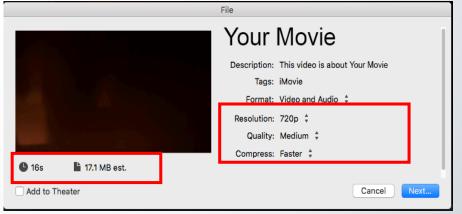

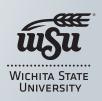

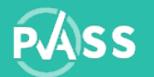

## Compress Video with PowerPoint

| Mac                                                                                                    | Windows                                                                                                    |
|----------------------------------------------------------------------------------------------------|----------------------------------------------------------------------------------------------------|
| <ol> <li>Insert your video onto a blank slide</li> <li>Resize your video to fit the slide</li> <li>Set the slide background to black color</li> <li>Select File &gt; Export         <ul> <li>(Don't use Save As, because it doesn't offer video options.)</li> </ul> </li> <li>Choose MP4 from the File Format list         <ul> <li>(These two options are only available in the Office 365 subscription version of PowerPoint.) Learn More</li> </ul> </li> <li>Select the video Quality: Internet Quality.</li> <li>When you've made all your selections, choose Export.</li> </ol> | <ol> <li>Insert your video onto a blank slide</li> <li>Resize your video to fit the slide</li> <li>Set the slide background to black color</li> <li>Select File &gt; Export &gt; Create a Video</li> <li>Select the Presentation Quality:         <ul> <li>Internet Quality.</li> </ul> </li> <li>Click Create Video and choose Save as         <ul> <li>Type: MPEG-4 Video</li> </ul> </li> </ol> |

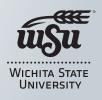

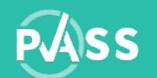

#### File extension allowed: MP4 or MOV

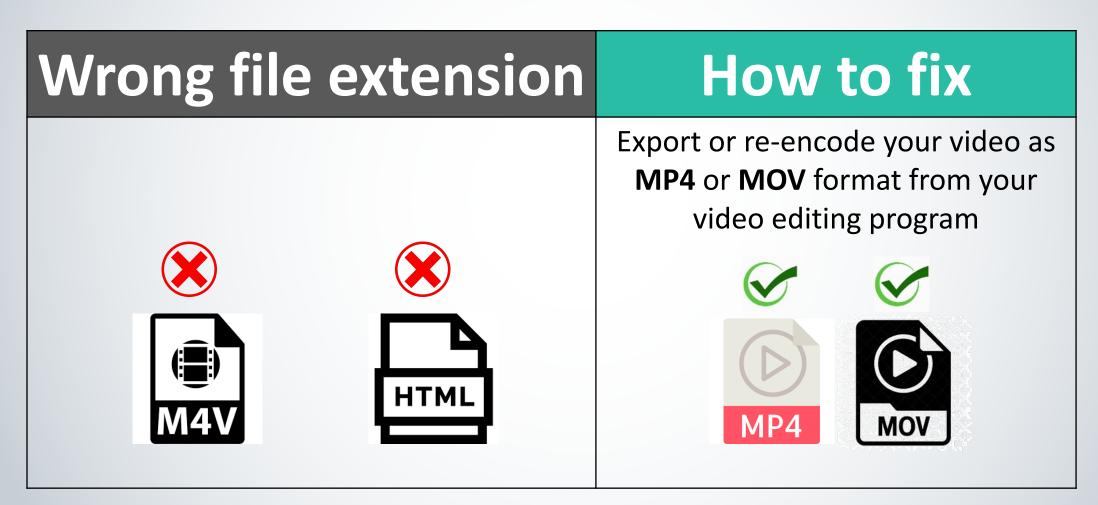

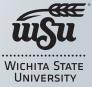

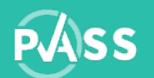

#### Max file size allowed: 600 MB

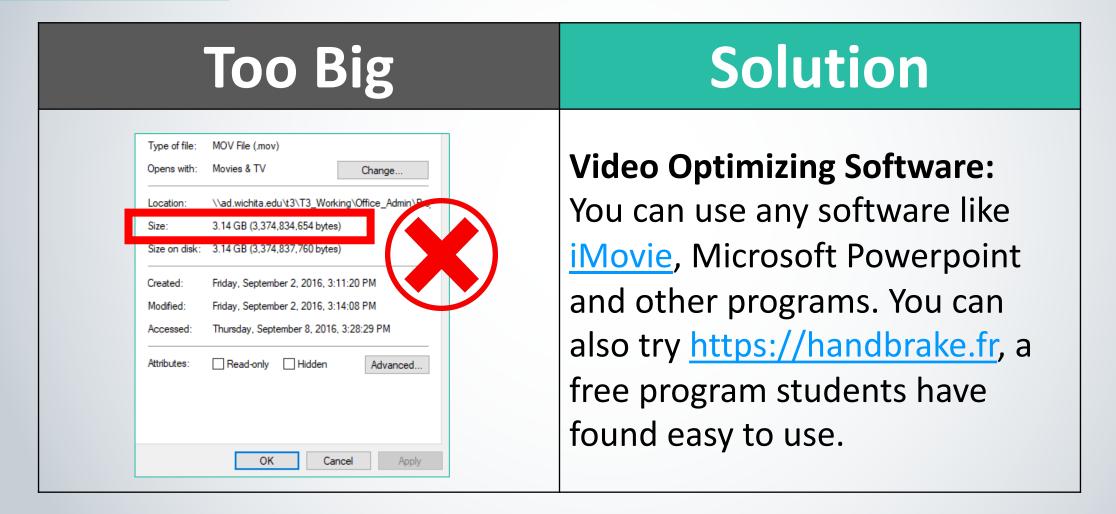

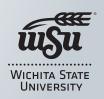

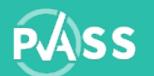

### Max video length: 15 minutes

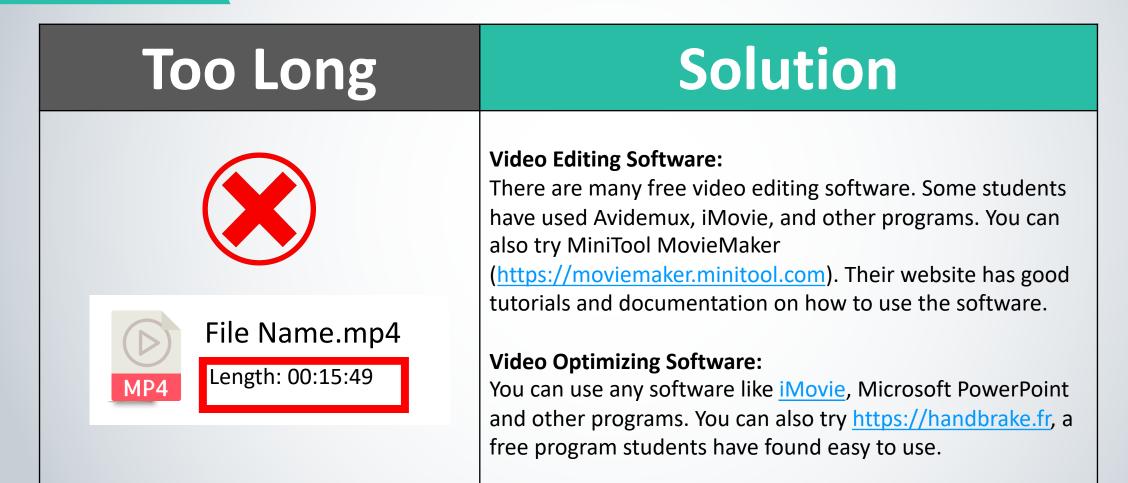

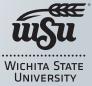

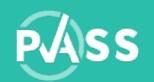

### Recordings made through Zoom

- A recording from Zoom will generate several files collected into a folder on your computer.
- The file with MP4 extension should contain the video and audio. Click play or open the MP4 in Google Chrome to make sure you can hear the audio and see the video display correctly.

| audio_only | 5/14/2020 12:32 PM | M4A File      |
|------------|--------------------|---------------|
| chat       | 5/14/2020 12:22 PM | Text Document |
| playback   | 5/14/2020 12:32 PM | M3U File      |
| zoom_0     | 5/14/2020 12:32 PM | MP4 File      |
|            | -, -,              |               |

WICHITA STATE UNIVERSITY

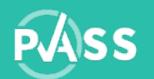

#### Video has no visual

 If the video has no visual this could be cause by codec issues. You will need to re-encode your video using software like <u>iMovie</u>, Microsoft PowerPoint or <u>HandBrake</u> to display for web.

We recommend to encode the video with:

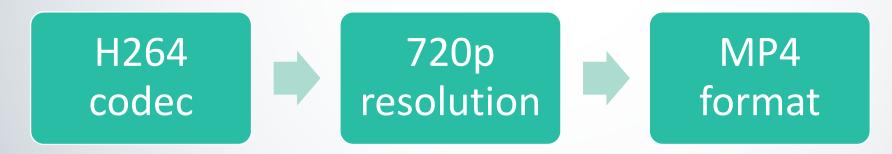

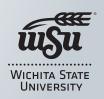

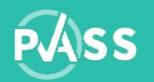

#### Video has no audio

The first step is to ensure that the sound output on your device is working and the video <u>recorded</u> with sound.

Unmute the video

- ✓ It is possible that the video sound is turned off.
- ✓ Look for the sound icon on the playbar, check to see if there is a "\" showing on the speaker icon.
- ✓ If yes, click on it to unmute the sound.

Watch in web browser

- ✓ We recommend to use Google Chrome web browser to test play your video for visual and audio.
- ✓ Drag and drop your video into a web browsers to play the video.

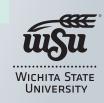

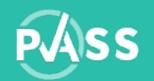

### Video upload progress indicator

 Once you initiate the upload process you will see a screen that will provide you an estimated timeframe to expect, shown below:

| Up             | load Video: 1.mp4 Cancel                                      |                                                                      |  |
|----------------|---------------------------------------------------------------|----------------------------------------------------------------------|--|
| Progress bar   |                                                               |                                                                      |  |
|                | Uploaded 11.9% (56.1MB ) Total 4                              | 69.6MB                                                               |  |
|                | Uploaded files: 0% (0) Total files:                           | 1                                                                    |  |
|                | Uploading file: 1.mp4                                         |                                                                      |  |
| Estimated time | Elapsed time: 00:00:02s Estimate                              | Elapsed time: 00:00:02s Estimated time: 00:00:20s Speed: 22.5MB/s    |  |
| for process    | Max file size allowed: 600.00MB                               | Selected file size: 470MB                                            |  |
| completion     | File extension allowed: *.mp4,*.mov  Max Video Length: 15mins | Selected file extension: .mp4 Selected file video length: 14:59 min. |  |

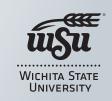

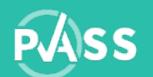

### Video upload progress indicator

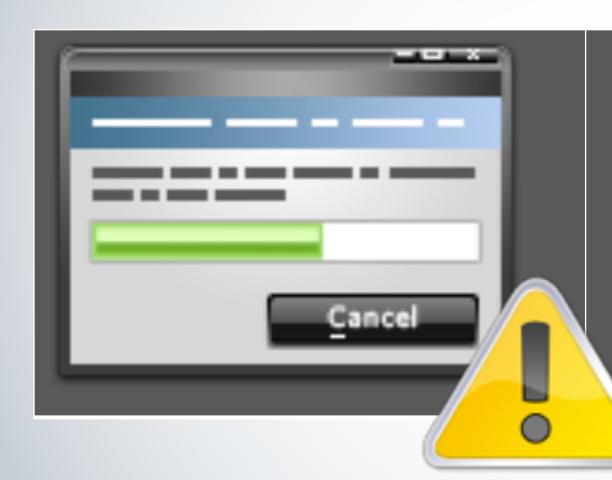

If the progress bar does not move, or you have an interruption in internet connection, you may need to cancel the process and restart the upload process again.

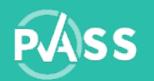

## Additional help

If you still need additional help, try the followings:

| Search the Internet                                               | Email Professor or Success Coach                                                                  |
|-------------------------------------------------------------------|---------------------------------------------------------------------------------------------------|
| Searching your specific issue on the internet.                    | Email your professor or success coach if you have questions about the assessment and evaluations. |
| Example: Example: how do I convert AVI to MP4 on Windows machine? |                                                                                                   |

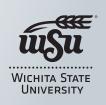

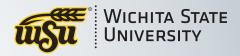

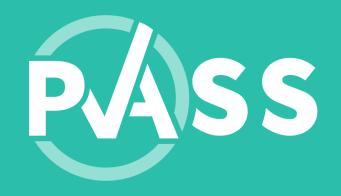

# We're here to help

Email us at <a href="mailto:PASS.support@wichita.edu">PASS.support@wichita.edu</a>

If you would like a phone call, please provide us with contact information where we may reach you

Monday – Friday | 8 a.m. – 4 p.m.